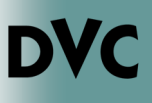

## How Do I Register For Counseling 095?

- 1. As Counseling 095 takes the form of a one-time class, you must first make sure you have a current application on file for the semester in which you wish to take Counseling 095. This will often be the semester before you want to start taking classes, so you may need to reapply! You can check which semester you applied for by logging in to your CCCApply account, and you can visit Admissions and Records or the Enrollment Lab for further assistance.
- 2. Check to see that you have completed your online orientation. You can check to see if you have completed your online orientation by logging into the InSite portal and checking to see if you have a "Get a better registration date" tile with a yellow border. Click on the tile and see if there is a check mark next to "Orientation". If there is not, you will need to head to www.dvc.edu/ orientation and successfully complete the online orientation before moving on to the next step.

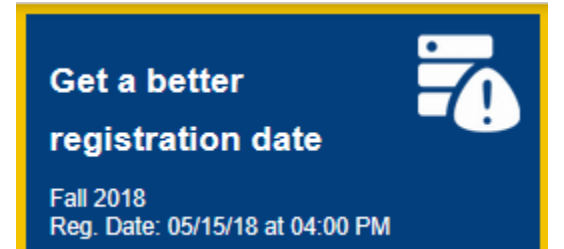

- 3. Make sure you have completed BOTH your English AND math assessments. Both need to have been completed prior to registering for Counseling 095. If you have yet to complete one or both of these assessments, visit www.dvc.edu/assessment. From there, you can go through the Multiple Measures Assessment Program, make an assessment appointment, or learn more about the assessments themselves. Once both assessments are completed, move to the next step.
- 4. You will need to visit Admissions and Records. Counseling 095 has a hold that prevents people from registering for it without prior approval. You will need to bring some form of photo ID and your Student ID number. Let the Admissions staff know you would like to register for Counseling 095, and the semester in which you wish to take it. They will provide you with approval to register for the class.
- 5. Once you have approval, log in to InSite, and click the "Registration" tile, followed by "Search and Register Step 1".

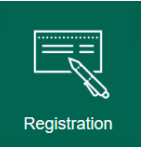

**Search and Register Step 1** 

Search the course schedule to create a Shopping Cart

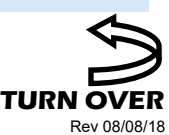

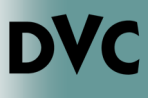

## How Do I Register For

## Counseling 095? ...continued

6. Next, you need to find a session of Counseling 095 that you wish to register for. Select the location, and the term you wish to take Counseling 095 in. Some more options will become available. Under "Course" you can select "COUNS-095" under the drop down menu and press search.

In the search results, under the name of the class, you will find the date the class will take place. Look through the results for a section that is both on a date you are able to attend, and has spaces available. Click on the section number of the session you would like to register for.

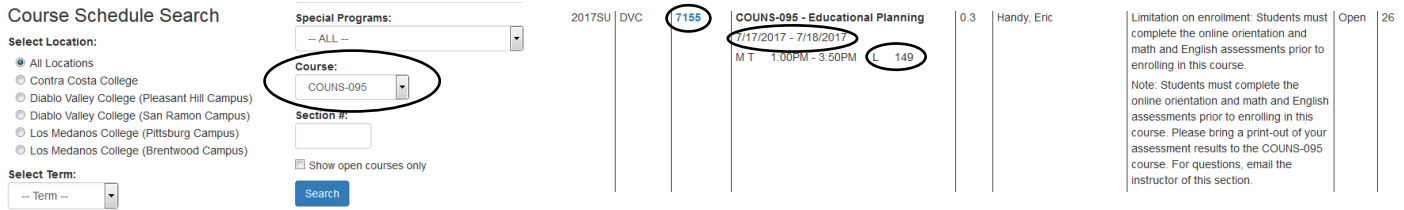

7. On the next screen you should see details about the session you have selected. Click the "Add to Shopping Cart" button and press "OK" to confirm. You will be taken to a confirmation screen. Click "View Shopping Cart" to be taken to your shopping cart.

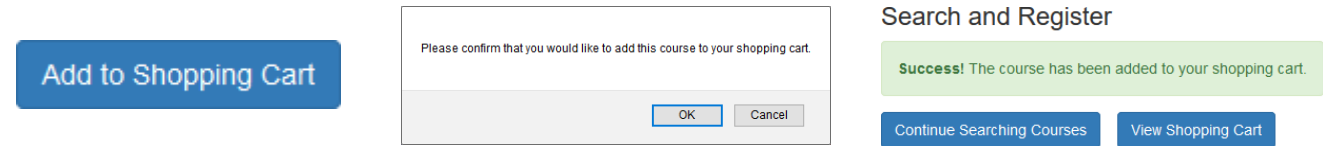

8. From there, find the class you have added – on the left hand side should be a drop down menu. Select the "RG—Register" option, and press the "Submit" button at the bottom of the page.

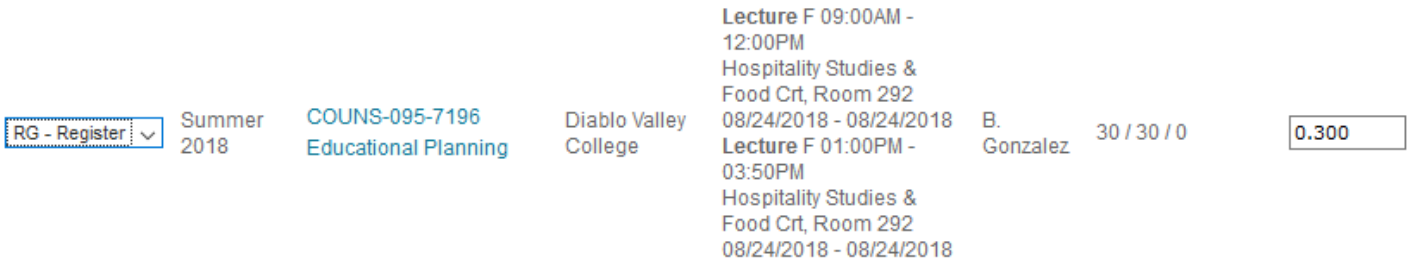

9. Before your Counseling 095 class is due to start, be sure to log in to InSite and click the "My Classes" tile. If you are prompted to select a semester, select the one in which you will be taking Counseling 095. From here, you will be able to see the room location and times of the session—it is important to check this before your class in case any changes are made.

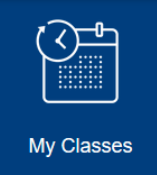